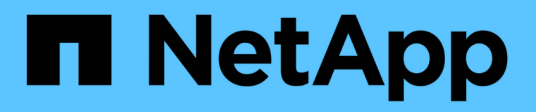

# 迁移交换机 Cluster and storage switches

NetApp April 25, 2024

This PDF was generated from https://docs.netapp.com/zh-cn/ontap-systems-switches/switch-cisco-9336c-fx2-shared/migrate-from-switchless-cluster-dat-storage.html on April 25, 2024. Always check docs.netapp.com for the latest.

# 目录

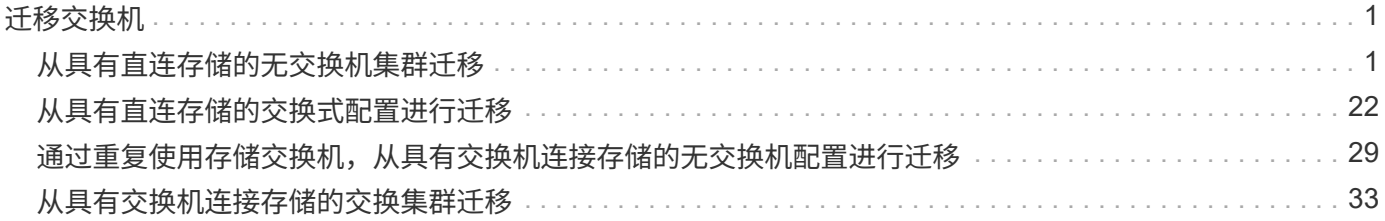

# <span id="page-2-1"></span><span id="page-2-0"></span>从具有直连存储的无交换机集群迁移

您可以通过添加两个新的共享交换机从具有直连存储的无交换机集群进行迁移。

您使用的操作步骤取决于每个控制器上是有两个专用集群网络端口,还是每个控制器上有一个集群端口。记录的 过程适用于使用光纤或双轴端口的所有节点、但如果节点使用板载10 Gb Base-T RJ45端口作为集群网络端口、 则此交换机不支持此过程。

大多数系统需要在每个控制器上使用两个专用集群网络端口。请参见 ["Cisco](https://mysupport.netapp.com/site/info/cisco-ethernet-switch) [以太网交换机](https://mysupport.netapp.com/site/info/cisco-ethernet-switch)["](https://mysupport.netapp.com/site/info/cisco-ethernet-switch) 有关详细信息 …

如果您现有的双节点无交换机集群环境,则可以使用 Cisco Nexus 9336C-FX2 交换机迁移到双节点有交换机集 群环境,以便可以扩展到集群中的两个节点以上。

## 查看要求

#### 确保:

- 对于双节点无交换机配置:
	- 双节点无交换机配置已正确设置并正常运行。
	- 这些节点运行的是ONTAP 9.8及更高版本。
	- 所有集群端口均处于\*启动\*状态。
	- 所有集群逻辑接口(LIF)均处于\*启动\*状态、并位于其\*主端口上。
- 对于Cisco Nexus 9336C-x2交换机配置:
	- 这两台交换机都具有管理网络连接。
	- 可以通过控制台访问集群交换机。
	- Nexus 9336C-f2节点到节点交换机和交换机到交换机连接使用双轴电缆或光缆。
	- NetApp ["Hardware Universe"](https://hwu.netapp.com) 包含有关布线的详细信息。
	- 交换机间链路(ISL)缆线连接到两个9336C-x2交换机上的端口1/35和1/36。
- 9336C-x2交换机的初始自定义已完成。这样:
	- 9336C-x2 交换机正在运行最新版本的软件
	- 参考配置文件( Reference Configuration Files , RCF )已应用于交换机
	- 在新交换机上配置任何站点自定义、例如SMTP、SNMP和SSH。

### 迁移交换机

### 关于示例

此操作步骤中的示例使用以下集群交换机和节点命名:

• 9336C-fx2 交换机的名称是 *CS1* 和 *CS2* 。

- 集群 SVM 的名称是 *node1* 和 *node2* 。
- LIF 的名称分别是节点 1 上的 *node1\_clus1* 和 *node1\_clus2* 以及节点 2 上的 *node2\_clus1* 和 *node2\_clus2*  $\circ$
- \* cluster1 ::: \* > 提示符指示集群的名称。
- 根据 AFF A400 控制器,此操作步骤中使用的集群端口为 *e3A* 和 *e3b* 。。 ["Hardware Universe"](https://hwu.netapp.com) 包含有关 平台的实际集群端口的最新信息。

第**1**步:从直接连接的无交换机集群迁移

1. 如果在此集群上启用了 AutoSupport ,请通过调用 AutoSupport 消息来禁止自动创建案例: ssystem node AutoSupport invoke -node \* -type all -message MAINT=xh 。

其中 x 是维护时段的持续时间,以小时为单位。

 $(i)$ 

AutoSupport 消息会通知技术支持此维护任务,以便在维护窗口期间禁止自动创建案例。

1. 【第2步】将权限级别更改为高级、在系统提示您继续时输入y:

set -privilege advanced

此时将显示高级提示符( \* > )。

2. 在新集群交换机 CS1 和 CS2 上禁用所有面向节点的端口(而不是 ISL 端口)。不得禁用 ISL 端口。

显示示例

以下示例显示了交换机 CS1 上面向节点的端口 1 到 34 已禁用:

```
cs1# config
Enter configuration commands, one per line. End with CNTL/Z.
cs1(config)# interface e1/1-34
cs1(config-if-range)# shutdown
```
3. 【第4步】验证端口1/35和1/36上的ISL和两个9336C-x2交换机CS1和CS2之间的ISL物理端口是否已启动:

s如何执行端口通道摘要

以下示例显示交换机 CS1 上的 ISL 端口已启动:

```
cs1# show port-channel summary
Flags: D - Down P - Up in port-channel (members)
         I - Individual H - Hot-standby (LACP only)
       s - Suspended r - Module-removed
         b - BFD Session Wait
       S - Switched R - Routed
         U - Up (port-channel)
         p - Up in delay-lacp mode (member)
         M - Not in use. Min-links not met
  --------------------------------------------------------------------
 ------------
Group Port- Type Protocol Member Ports
       Channel
--------------------------------------------------------------------
   ------------
1 Po1(SU) Eth LACP Eth1/35(P) Eth1/36(P)
```
以下示例显示交换机 CS2 上的 ISL 端口已启动:

 cs2# **show port-channel summary** Flags:  $D - Down$  P - Up in port-channel (members) I - Individual H - Hot-standby (LACP only) s - Suspended r - Module-removed b - BFD Session Wait S - Switched R - Routed U - Up (port-channel) p - Up in delay-lacp mode (member) M - Not in use. Min-links not met -------------------------------------------------------------------- ------------ Group Port- Type Protocol Member Ports Channel -------------------------------------------------------------------- ------------ 1 Po1(SU) Eth LACP Eth1/35(P) Eth1/36(P)

4. 【第5步】显示相邻设备的列表:

s如何使用 cdp 邻居

以下示例列出了交换机 CS1 上的相邻设备:

```
cs1# show cdp neighbors
Capability Codes: R - Router, T - Trans-Bridge, B - Source-Route-
Bridge
                 S - Switch, H - Host, I - IGMP, r - Repeater,
                 V - VoIP-Phone, D - Remotely-Managed-Device,
                 s - Supports-STP-Dispute
Device-ID Local Intrfce Hldtme Capability Platform
Port ID
cs2 Eth1/35 175 R S I s N9K-C9336C
Eth1/35
cs2 Eth1/36 175 R S I s N9K-C9336C
Eth1/36
Total entries displayed: 2
```
以下示例列出了交换机 CS2 上的相邻设备:

```
cs2# show cdp neighbors
Capability Codes: R - Router, T - Trans-Bridge, B - Source-Route-
Bridge
                 S - Switch, H - Host, I - IGMP, r - Repeater,
                 V - VoIP-Phone, D - Remotely-Managed-Device,
                 s - Supports-STP-Dispute
Device-ID Local Intrfce Hldtme Capability Platform
Port ID
cs1 Eth1/35 177 R S I s N9K-C9336C
Eth1/35
cs1 ) Eth1/36 177 R S I s N9K-C9336C
Eth1/36
Total entries displayed: 2
```
5. 【第6步】验证所有集群端口是否均已启动:

network port show - ipspace Cluster

每个端口都应显示为"Link"(链路)和"Health"(运行状况良好)。

```
cluster1::*> network port show -ipspace Cluster
Node: node1
                                            Speed(Mbps)
Health
Port IPspace Broadcast Domain Link MTU Admin/Oper
Status
--------- ------------ ---------------- ---- ---- ------------
---------
e3a Cluster Cluster up 9000 auto/100000
healthy
e3b Cluster Cluster up 9000 auto/100000
healthy
Node: node2
                                            Speed(Mbps)
Health
Port IPspace Broadcast Domain Link MTU Admin/Oper
Status
--------- ------------ ---------------- ---- ---- ------------
---------
e3a Cluster Cluster up 9000 auto/100000
healthy
e3b Cluster Cluster up 9000 auto/100000
healthy
4 entries were displayed.
```
6. 【第7步】验证所有集群LIF是否均已启动且正常运行:

network interface show - vserver Cluster

对于为 Home,每个集群 LIF 均应显示 true,并且状态为 Admin/Oper 为 up/up 。

```
cluster1::*> network interface show -vserver Cluster
            Logical Status Network Current
Current Is
Vserver Interface Admin/Oper Address/Mask Node
Port Home
----------- ---------- ---------- ------------------ -------------
------- -----
Cluster
           node1_clus1 up/up 169.254.209.69/16 node1
e3a true
           node1_clus2 up/up 169.254.49.125/16 node1
e3b true
            node2_clus1 up/up 169.254.47.194/16 node2
e3a true
            node2_clus2 up/up 169.254.19.183/16 node2
e3b true
4 entries were displayed.
```
#### 7. 【第8步】验证是否已在所有集群LIF上启用自动还原:

network interface show - vserver Cluster -fields auto-revert

显示示例

```
cluster1::*> network interface show -vserver Cluster -fields auto-
revert
       Logical
Vserver Interface Auto-revert
--------- ------------- ------------
Cluster
          node1_clus1 true
           node1_clus2 true
           node2_clus1 true
           node2_clus2 true
4 entries were displayed.
```
8. 【第9步】从 node1 上的集群端口 E3A 断开缆线连接,然后使用 9336C-x2 交换机支持的适当布线方式将 E3A 连接到集群交换机 CS1 上的端口 1 。

NetApp ["Hardware Universe"](https://hwu.netapp.com) 包含有关布线的详细信息。

- 9. 从节点 2 上的集群端口 E3A 断开缆线连接,然后使用 9336C-x2 交换机支持的相应布线方式将 E3A 连接到 集群交换机 CS1 上的端口 2 。
- 10. 启用集群交换机 CS1 上面向节点的所有端口。

以下示例显示交换机 CS1 上的端口 1/1 到 1/34 已启用:

```
cs1# config
Enter configuration commands, one per line. End with CNTL/Z.
cs1(config)# interface e1/1-34
cs1(config-if-range)# no shutdown
```
11. 【第12步】验证所有集群LIF是否均为\*已启动\*、正常运行且显示为true Is Home:

network interface show - vserver Cluster

显示示例

以下示例显示 node1 和 node2 上的所有 LIF 均为  $*$  上  $*$  , 并且 为主目录 结果为  $*$  上  $*$  :

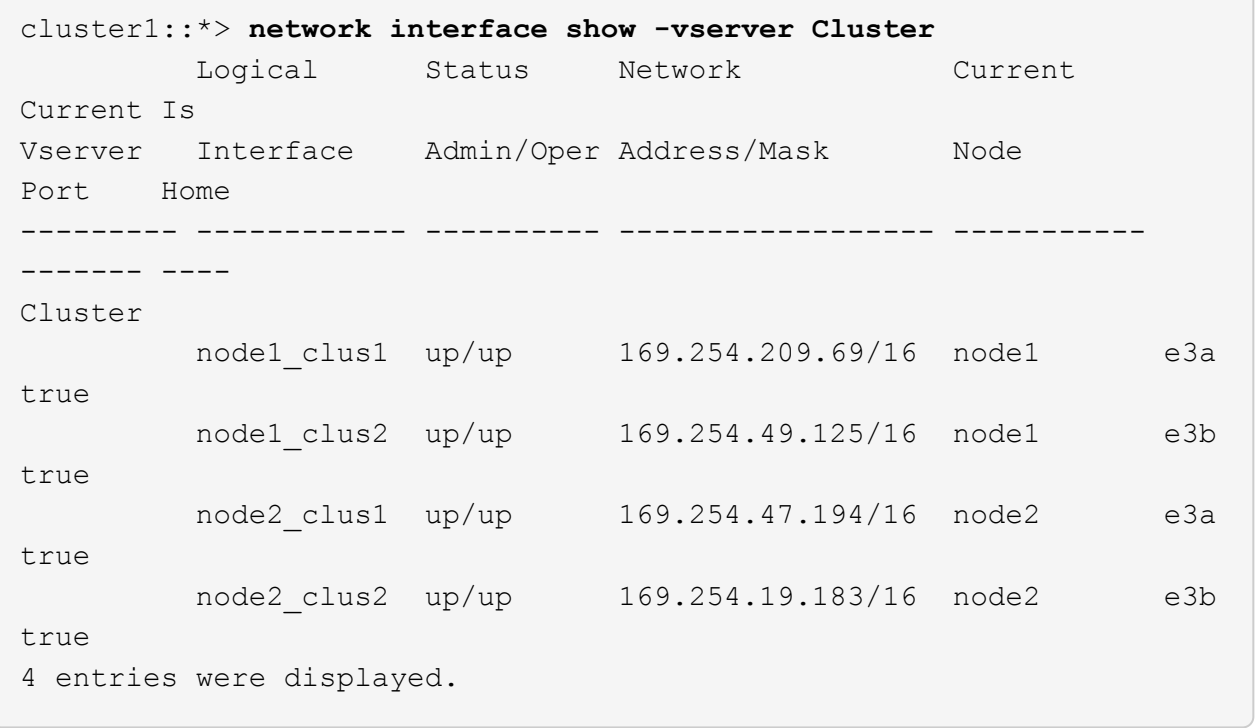

12. 【第13步】显示有关集群中节点状态的信息:

cluster show

```
显示示例
```
以下示例显示了有关集群中节点的运行状况和资格的信息:

cluster1::\*> **cluster show** Node Health Eligibility Epsilon -------------------- ------- ------------ ----------- node1 true true false node2 true true false 2 entries were displayed.

- 13. 【第 14 步】从 node1 上的集群端口 e3b 拔下缆线,然后使用 9336C-x2 交换机支持的适当布线方式将 e3b 连接到集群交换机 CS2 上的端口 1 。
- 14. 断开节点 2 上集群端口 e3b 的缆线连接,然后使用 9336C-x2 交换机支持的相应布线方式将 e3b 连接到集 群交换机 CS2 上的端口 2 。
- 15. 启用集群交换机 CS2 上面向节点的所有端口。

显示示例

以下示例显示交换机 CS2 上的端口 1/1 到 1/34 已启用:

```
cs2# config
Enter configuration commands, one per line. End with CNTL/Z.
cs2(config)# interface e1/1-34
cs2(config-if-range)# no shutdown
```
16. 【第17步】验证所有集群端口是否均已启动:

network port show - ipspace Cluster

以下示例显示 node1 和 node2 上的所有集群端口均已启动:

```
cluster1::*> network port show -ipspace Cluster
Node: node1
Ignore
                                            Speed(Mbps)
Health Health
Port IPspace Broadcast Domain Link MTU Admin/Oper
Status Status
--------- ------------ ---------------- ---- ---- ------------
-------- ------
e3a Cluster Cluster up 9000 auto/100000
healthy false
e3b Cluster Cluster up 9000 auto/100000
healthy false
Node: node2
Ignore
                                            Speed(Mbps)
Health Health
Port IPspace Broadcast Domain Link MTU Admin/Oper
Status Status
--------- ------------ ---------------- ---- ---- ------------
-------- ------
e3a Cluster Cluster up 9000 auto/100000
healthy false
e3b Cluster Cluster up 9000 auto/100000
healthy false
4 entries were displayed.
```
17. 【第18步】验证所有接口是否均为true Is Home:

network interface show - vserver Cluster

完成此操作可能需要几分钟时间。

```
显示示例
```
以下示例显示 node1 和 node2 上的所有 LIF 均为 \* 上 \* , 并且 为主目录 结果为 true :

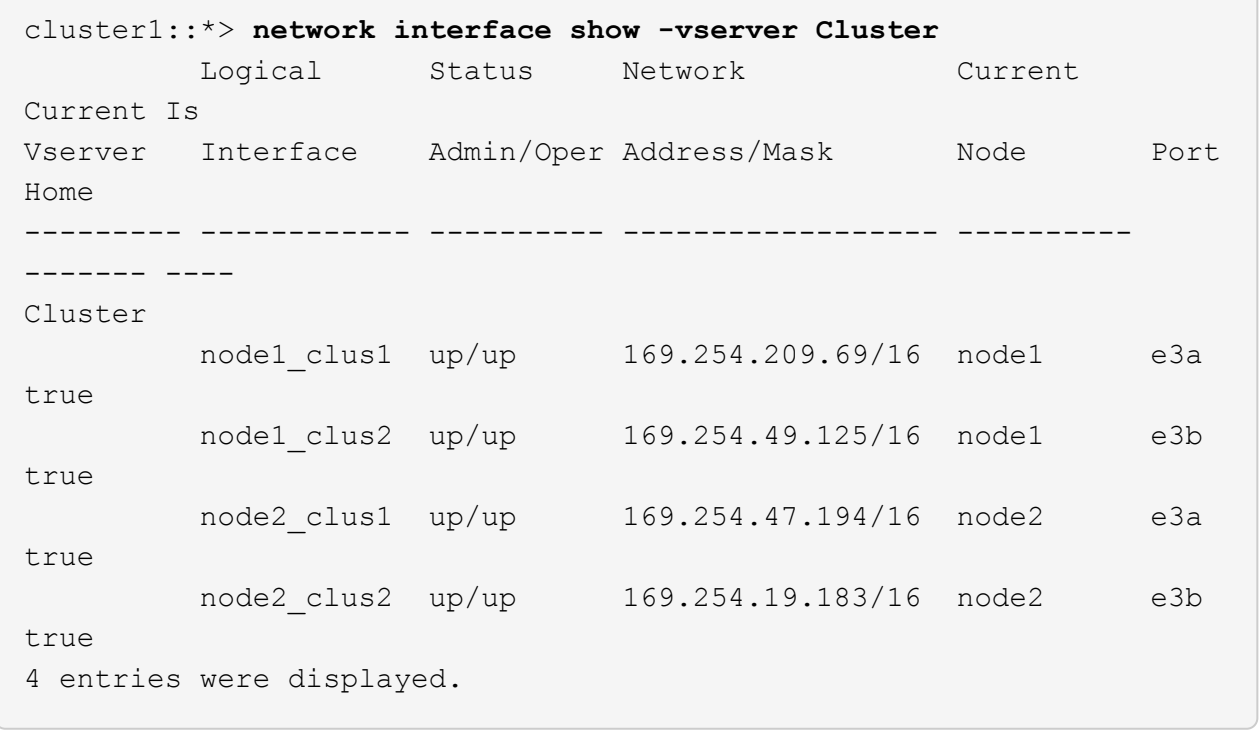

18. 【第19步】验证两个节点各自与每个交换机之间是否有一个连接:

s如何使用 cdp 邻居

以下示例显示了这两个交换机的相应结果:

```
cs1# show cdp neighbors
Capability Codes: R - Router, T - Trans-Bridge, B - Source-Route-
Bridge
                S - Switch, H - Host, I - IGMP, r - Repeater,
                V - VoIP-Phone, D - Remotely-Managed-Device,
                s - Supports-STP-Dispute
Device-ID Local Intrfce Hldtme Capability Platform
Port ID
node1 Eth1/1 133 H AFFA400
e3a
node2 Eth1/2 133 H AFFA400
e3a
cs2 Eth1/35 175 R S I s N9K-C9336C
Eth1/35
cs2 Eth1/36 175 R S I s N9K-C9336C
Eth1/36
Total entries displayed: 4
cs2# show cdp neighbors
Capability Codes: R - Router, T - Trans-Bridge, B - Source-Route-
Bridge
                S - Switch, H - Host, I - IGMP, r - Repeater,
                V - VoIP-Phone, D - Remotely-Managed-Device,
                s - Supports-STP-Dispute
Device-ID Local Intrfce Hldtme Capability Platform
Port ID
node1 Eth1/1 133 H AFFA400
e3b
node2 Eth1/2 133 H AFFA400
e3b
cs1 Eth1/35 175 R S I s N9K-C9336C
Eth1/35
cs1 Eth1/36 175 R S I s N9K-C9336C
Eth1/36
Total entries displayed: 4
```
19. 【第20步】显示有关集群中发现的网络设备的信息:

network device-discovery show -protocol cdp

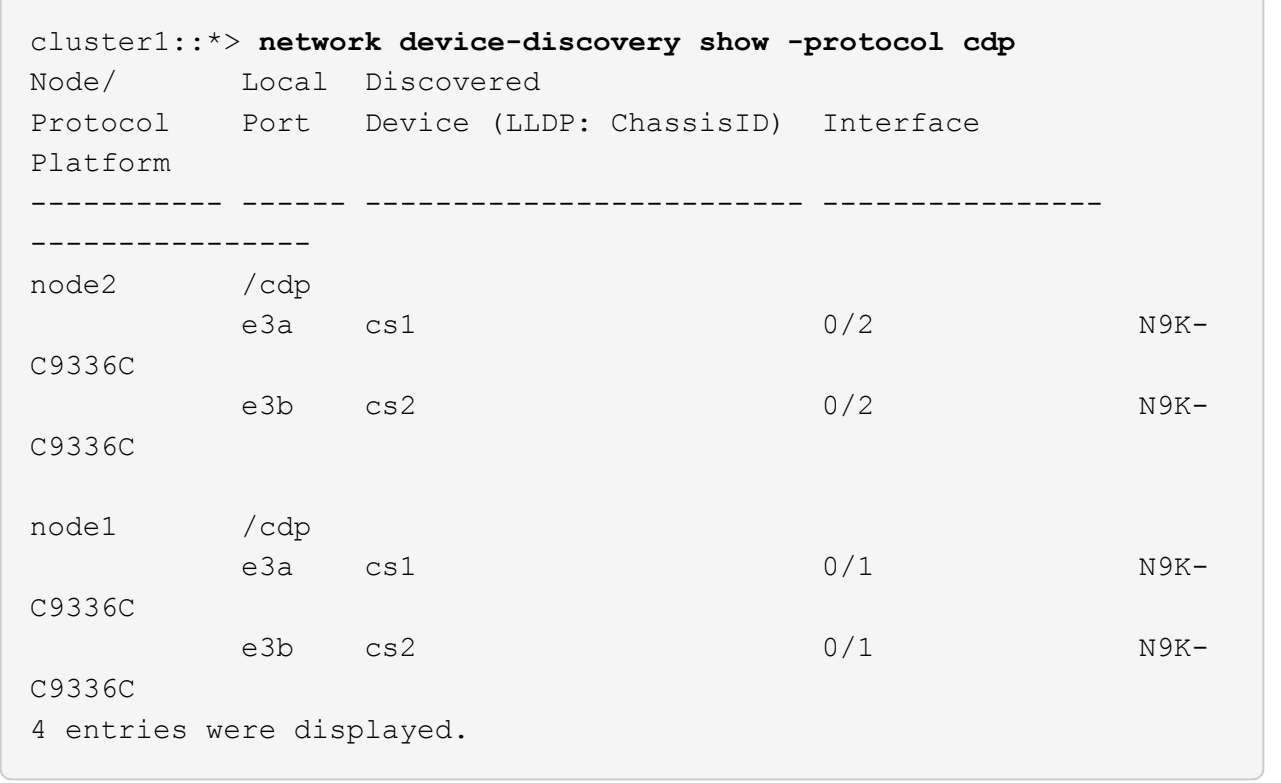

20. 【第21步】验证HA对1 (和HA对2)的存储配置是否正确且无错误:

system switch ethernet show

```
storage::*> system switch ethernet show
Switch Type Address
Model
------------------------- ---------------------- ---------------
----------
sh1
                         storage-network 172.17.227.5
C9336C
        Serial Number: FOC221206C2
         Is Monitored: true
               Reason: None
      Software Version: Cisco Nexus Operating System (NX-OS) Software,
Version
                       9.3(5)
       Version Source: CDP
sh2
                         storage-network 172.17.227.6
C9336C
        Serial Number: FOC220443LZ
         Is Monitored: true
               Reason: None
      Software Version: Cisco Nexus Operating System (NX-OS) Software,
Version
                       9.3(5)
       Version Source: CDP
2 entries were displayed.
storage::*>
```
21. 【第22步】验证这些设置是否已禁用:

network options switchless-cluster show

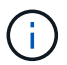

完成此命令可能需要几分钟的时间。等待 " 三分钟生命周期到期 " 公告。

以下示例中的 false 输出显示配置设置已禁用:

cluster1::\*> **network options switchless-cluster show** Enable Switchless Cluster: false

22. 【第23步】验证集群中节点成员的状态:

cluster show

显示示例

以下示例显示了有关集群中节点的运行状况和资格的信息:

```
cluster1::*> cluster show
Node Health Eligibility Epsilon
-------------------- ------- ------------ --------
node1 true true false
node2 true true false
```
23. 【第24步】确保集群网络具有完全连接:

cluster ping-cluster -node node-name

```
cluster1::*> cluster ping-cluster -node node2
Host is node2
Getting addresses from network interface table...
Cluster node1_clus1 169.254.209.69 node1 e3a
Cluster node1 clus2 169.254.49.125 node1 e3b
Cluster node2_clus1 169.254.47.194 node2 e3a
Cluster node2_clus2 169.254.19.183 node2 e3b
Local = 169.254.47.194 169.254.19.183
Remote = 169.254.209.69 169.254.49.125
Cluster Vserver Id = 4294967293
Ping status:
....
Basic connectivity succeeds on 4 path(s)
Basic connectivity fails on 0 path(s)
................
Detected 9000 byte MTU on 4 path(s):
Local 169.254.47.194 to Remote 169.254.209.69
Local 169.254.47.194 to Remote 169.254.49.125
Local 169.254.19.183 to Remote 169.254.209.69
Local 169.254.19.183 to Remote 169.254.49.125
Larger than PMTU communication succeeds on 4 path(s)
RPC status:
2 paths up, 0 paths down (tcp check)
2 paths up, 0 paths down (udp check)
```
24. 【第25步】将权限级别改回管理员:

set -privilege admin

25. 使用以下命令启用以太网交换机运行状况监控器日志收集功能,以收集交换机相关的日志文件:

◦ <sup>s</sup>系统交换机以太网日志设置密码

◦ <sup>s</sup>系统交换机以太网日志 enable-Collection

```
显示示例
```

```
cluster1::*> system switch ethernet log setup-password
Enter the switch name: <return>
The switch name entered is not recognized.
Choose from the following list:
cs1
cs2
cluster1::*> system switch ethernet log setup-password
Enter the switch name: cs1
RSA key fingerprint is
e5:8b:c6:dc:e2:18:18:09:36:63:d9:63:dd:03:d9:cc
Do you want to continue? {y|n}::[n] y
Enter the password: < enter switch password>
Enter the password again: < enter switch password>
cluster1::*> system switch ethernet log setup-password
Enter the switch name: cs2
RSA key fingerprint is
57:49:86:a1:b9:80:6a:61:9a:86:8e:3c:e3:b7:1f:b1
Do you want to continue? {y|n}:: [n] y
Enter the password: < enter switch password>
Enter the password again: < enter switch password>
cluster1::*> system switch ethernet log enable-collection
Do you want to enable cluster log collection for all nodes in the
cluster? {y|n}: [n] y
Enabling cluster switch log collection.
cluster1::*>
```
第**2**步:设置共享交换机

此操作步骤中的示例使用以下交换机和节点命名:

- 两个共享交换机的名称分别为 *SH1* 和 *SH2* 。
- 节点为 *node1* 和 *node2* 。

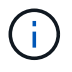

操作步骤要求同时使用 ONTAP 命令和 Cisco Nexus 9000 系列交换机命令,除非另有说明,否则 会使用 ONTAP 命令。

1. 验证HA对1 (和HA对2)的存储配置是否正确且无错误:

system switch ethernet show

```
storage::*> system switch ethernet show
Switch Type Address
Model
------------------------- --------------------- ---------------
-------
sh1
                        storage-network 172.17.227.5
C9336C
        Serial Number: FOC221206C2
        Is Monitored: true
              Reason: None
    Software Version: Cisco Nexus Operating System (NX-OS) Software,
Version
                      9.3(5)
      Version Source: CDP
sh2
                        storage-network 172.17.227.6
C9336C
        Serial Number: FOC220443LZ
         Is Monitored: true
               Reason: None
     Software Version: Cisco Nexus Operating System (NX-OS) Software,
Version
                       9.3(5)
       Version Source: CDP
2 entries were displayed.
storage::*>
```
#### 2. 验证存储节点端口是否运行正常:

storage port show -port-type ENET

storage::\*> **storage port show -port-type ENET** Speed VLAN Node Port Type Mode (Gb/s) State Status ID ------- ------- ------- ---------- ----------- ---------- ---------- ---- node1 e0c ENET storage 100 enabled online 30 e0d ENET storage 100 enabled online  $20$ 

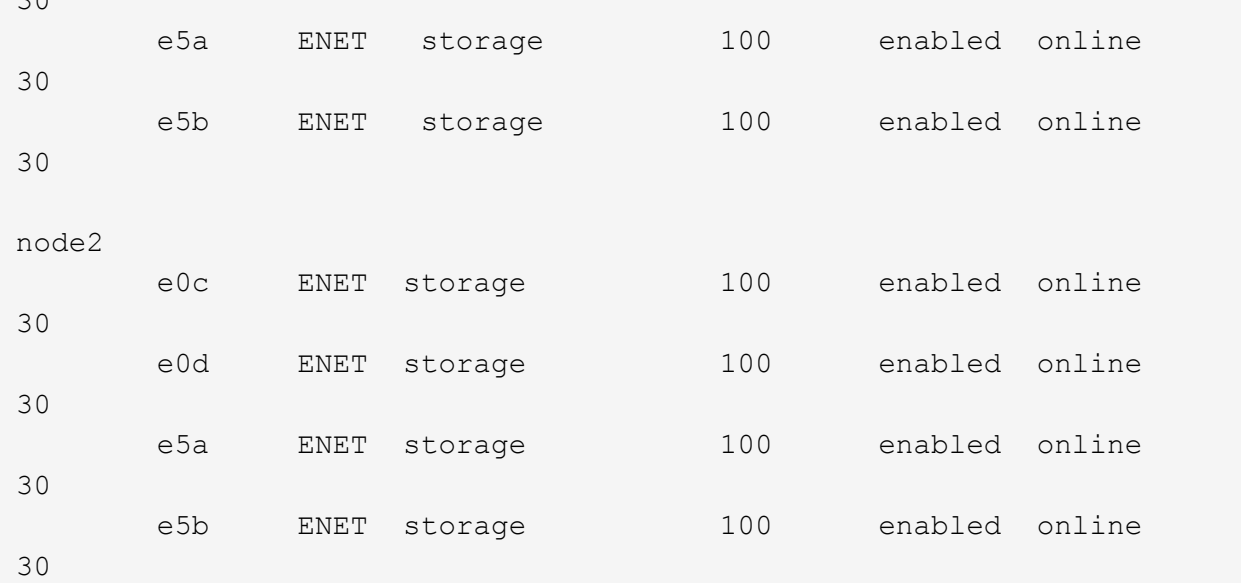

3. 【第 3 步】将 HA 对 1 的 NSM224 路径 A 端口移至 SH1 端口范围 11-22 。

4. 安装从 HA 对 1 节点 1 路径 A 到 SH1 端口范围 11-22 的缆线。例如, AFF A400 上的存储端口路径为 e0c  $\circ$ 

5. 安装从 HA 对 1 节点 2 路径 A 到 SH1 端口范围 11-22 的缆线。

6. 验证节点端口是否运行正常:

storage port show -port-type ENET

显示示例

storage::\*> **storage port show -port-type ENET**

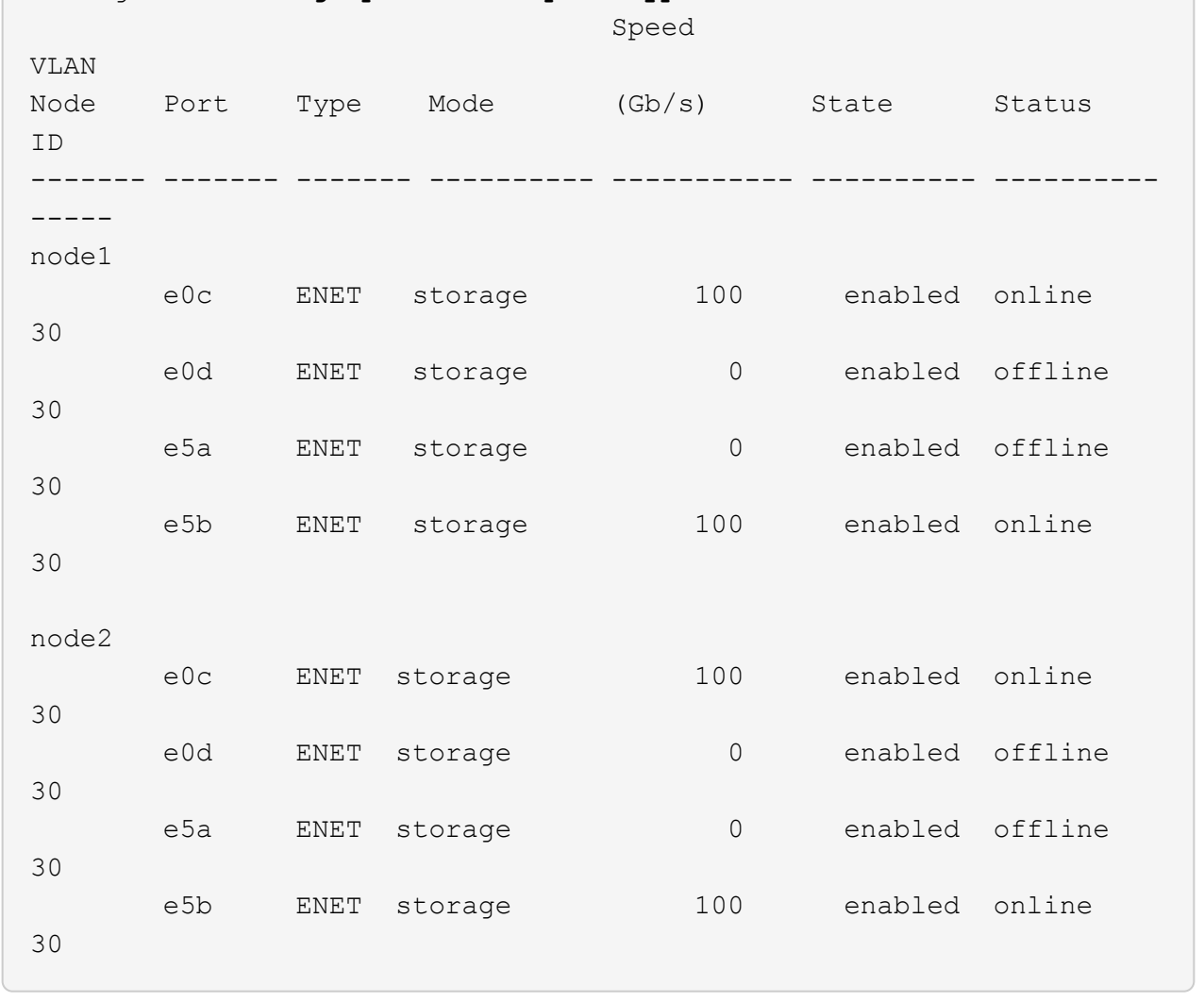

### 7. 检查集群是否没有存储交换机或布线问题:

system health alert show -instance

显示示例

storage::\*> **system health alert show -instance** There are no entries matching your query.

- 8. 将HA对1的NSM224路径B端口移至SH2端口范围11-22。
- 9. 安装从 HA 对 1 节点 1 路径 B 到 SH2 端口范围 11-22 的缆线。例如, AFF A400 上的路径 B 存储端口为 e5b 。
- 10. 安装从 HA 对 1 节点 2 路径 B 到 SH2 端口范围 11-22 的缆线。

显示示例

# 11. 验证节点端口是否运行正常:

storage port show -port-type ENET

显示示例

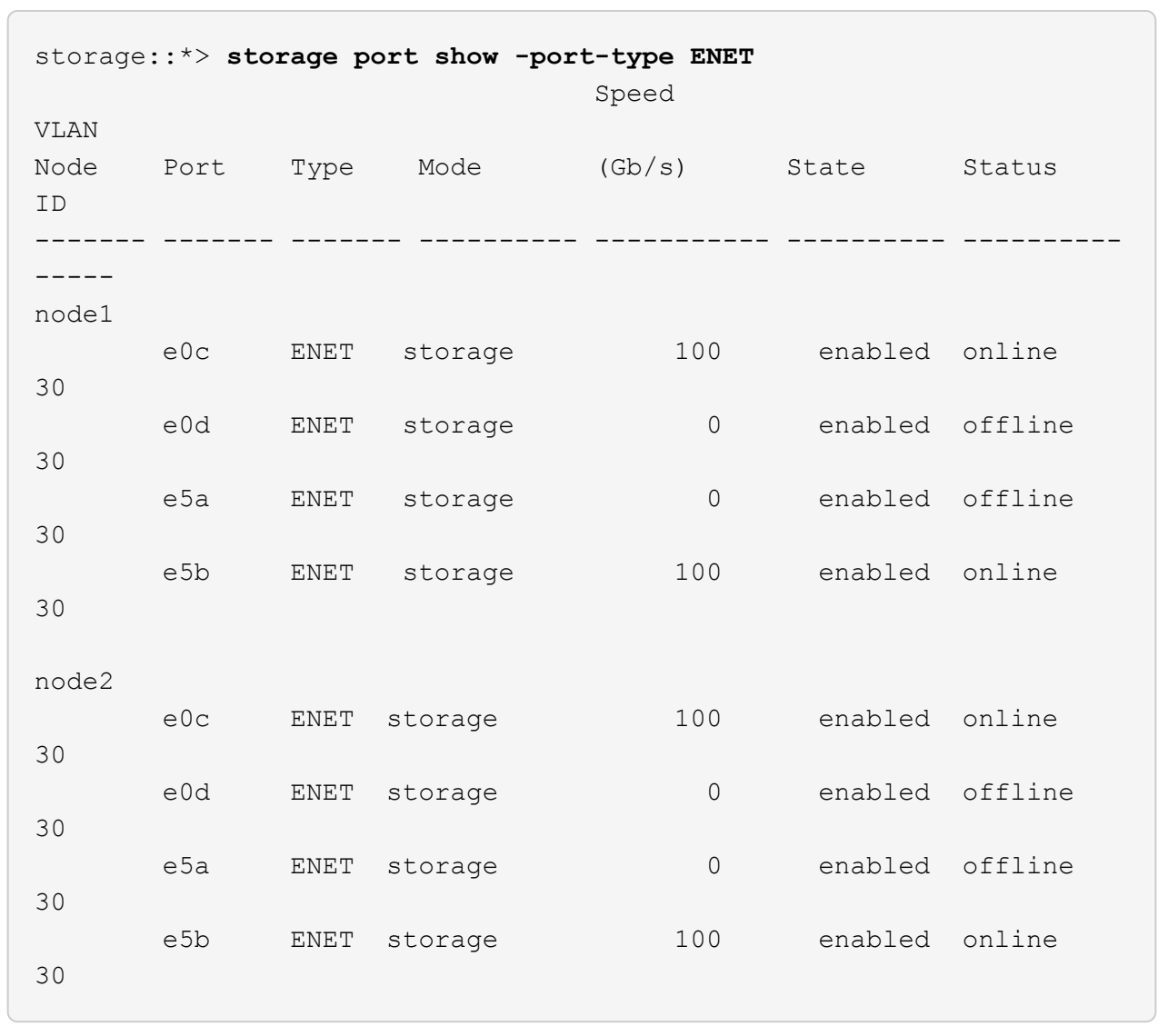

# 12. 验证HA对1的存储配置是否正确且无错误:

system switch ethernet show

```
storage::*> system switch ethernet show
Switch Type Address
Model
------------------------- ---------------------- ----------------
----------
sh1
                          storage-network 172.17.227.5
C9336C
        Serial Number: FOC221206C2
        Is Monitored: true
              Reason: None
     Software Version: Cisco Nexus Operating System (NX-OS) Software,
Version
                      9.3(5)
      Version Source: CDP
sh2
                         storage-network 172.17.227.6
C9336C
        Serial Number: FOC220443LZ
        Is Monitored: true
              Reason: None
     Software Version: Cisco Nexus Operating System (NX-OS) Software,
Version
                      9.3(5)
      Version Source: CDP
2 entries were displayed.
storage::*>
```
13. 重新配置HA对1上未使用的(控制器)二级存储端口、使其从存储连接到网络连接。如果直接连接了多个 NS224, 则应重新配置一些端口。

显示示例

```
storage port modify –node [node name] –port [port name] –mode
network
```
将存储端口置于广播域中:

◦ network port broadcast-domain create (根据需要创建新域)

◦ network port broadcast-domain add-ports (用于向现有域添加端口)

14. 如果禁止自动创建案例,请通过调用 AutoSupport 消息重新启用它:

ssystem node AutoSupport invoke -node \* -type all -message MAINT=end

# <span id="page-23-0"></span>从具有直连存储的交换式配置进行迁移

您可以通过添加两个新的共享交换机从具有直连存储的交换配置进行迁移。

支持的交换机

支持以下交换机:

- Nexus 9336C-x2
- Nexus 3232C

此操作步骤中支持的 ONTAP 和 NX-OS 版本位于 Cisco 以太网交换机页面上。请参见 ["Cisco](https://mysupport.netapp.com/site/info/cisco-ethernet-switch) [以太网交换机](https://mysupport.netapp.com/site/info/cisco-ethernet-switch)["](https://mysupport.netapp.com/site/info/cisco-ethernet-switch)。

连接端口

交换机使用以下端口连接到节点:

- Nexus 9336C-x2 :
	- 。端口 1-3: 分支模式( 4x10G )集群内端口,内部 E1/1/1-4 , E1/2/1-4 , E1/3/1-4
	- ◦端口4−6:分支模式(4x25G )集群内 /HA 端口,内部 E1/4/1−4 , E1/5/1−4 , E1/6/1−4
	- 。端口 7-34: 40/100GbE 集群内 /HA 端口, 内部 E1/7-34
- Nexus 3232C :
	- 端口 1-30 : 10/40/100 GbE
- 交换机使用以下交换机间链路( ISL ) 端口:
	- 端口 int E1/35-36 : Nexus 9336C-x2
	- 端口 E1/31-32 : Nexus 3232C
- 。 ["Hardware Universe"](https://hwu.netapp.com) 包含有关所有集群交换机支持的布线的信息。

#### 您需要的内容

- 确保您已完成以下任务:
	- 已将Nexus 9336C-FX2交换机上的某些端口配置为以100 GbE运行。
	- 计划、迁移和记录从节点到Nexus 9336C-x2交换机的100 GbE连接。
	- 无中断地将其他Cisco集群交换机从ONTAP 集群迁移到Cisco Nexus 9336C-x2网络交换机。
- 现有交换机网络已正确设置并正常运行。
- 所有端口均处于\*启动\*状态、以确保无中断运行。
- Nexus 9336C-FX2交换机在安装的正确NX-OS版本以及应用的参考配置文件(Reference Configuration File、RCF)下进行配置和运行。
- 现有网络配置如下:
	- 使用两个旧版 Cisco 交换机的冗余且功能完备的 NetApp 集群。
	- 管理连接以及对旧 Cisco 交换机和新交换机的控制台访问。
	- 与集群 LIF 处于 \* 启动 \* 状态的所有集群 LIF 均位于其主端口上。
	- ISL 端口已启用,并已在其他 Cisco 交换机之间以及新交换机之间进行布线。

关于示例

此操作步骤中的示例使用以下交换机和节点命名:

- 现有 Cisco Nexus 3232C 集群交换机为 *c1* 和 *c2* 。
- 新的 Nexus 9336C-f2 交换机为 *SH1* 和 *SH2* 。
- 节点为 *node1* 和 *node2* 。
- 集群 LIF 分别是节点 1 上的 *node1\_clus1* 和 *node1\_clus2* 以及节点 2 上的 *node2\_clus1* 和 *node2\_clus2* 。
- 交换机 C2 首先由交换机 SH2 取代,然后交换机 C1 由交换机 SH1 取代。

步骤

1. 如果在此集群上启用了 AutoSupport ,则通过调用 AutoSupport 消息禁止自动创建案例:

system node autosupport invoke -node \* -type all -message MAINT=x h

其中 x 是维护时段的持续时间,以小时为单位。

- 2. 检查每个集群端口的管理和运行状态。
- 3. 验证所有集群端口是否均已启动且状态正常:

network port show –role cluster

```
cluster1::*> network port show -role cluster
Node: node1
Ignore
                                          Speed(Mbps) Health
Health
Port IPspace Broadcast Domain Link MTU Admin/Ope Status
Status
------- --------- ---------------- ---- ---- ------------ --------
------
e3a Cluster Cluster up 9000 auto/100000 healthy
false
e3b Cluster Cluster up 9000 auto/100000 healthy
false
Node: node2
Ignore
                                          Speed(Mbps) Health
Health
Port IPspace Broadcast Domain Link MTU Admin/Oper Status
Status
------- --------- ---------------- ---- ---- ----------- ---------
------
e3a Cluster Cluster up 9000 auto/100000 healthy
false
e3b Cluster Cluster up 9000 auto/100000 healthy
false
4 entries were displayed.
cluster1::*>
```
4. 【第4步】验证所有集群接口(LIF)是否均位于主端口上:

network interface show -role cluster

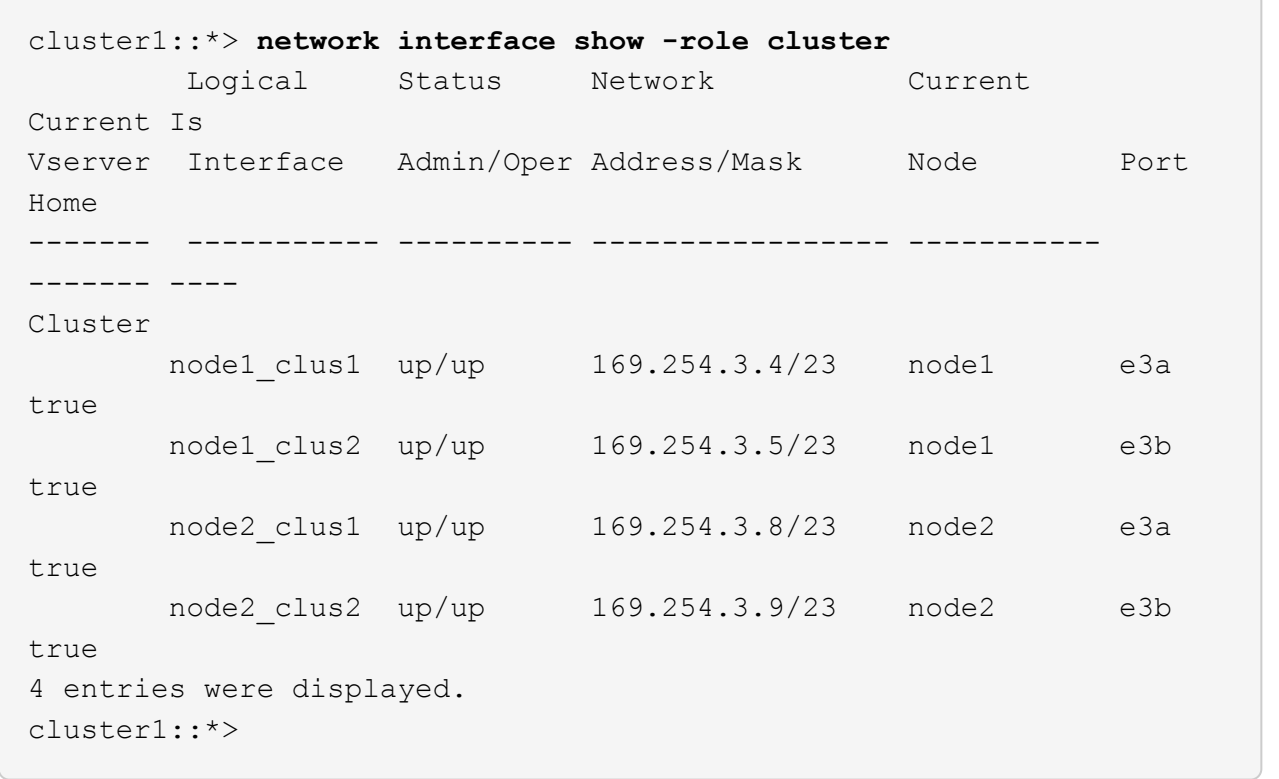

5. 【第5步】验证集群是否同时显示两个集群交换机的信息:

ssystem cluster-switch show -is-monitoring-enableed-Operational true

```
cluster1::*> system cluster-switch show -is-monitoring-enabled
-operational true
Switch Type Address Model
------------------------- ------------------ ---------------- ------
sh1 cluster-network 10.233.205.90 N9K-
C9336C
      Serial Number: FOCXXXXXXGD
       Is Monitored: true
            Reason: None
   Software Version: Cisco Nexus Operating System (NX-OS) Software,
Version
                    9.3(5)
     Version Source: CDP
sh2 cluster-network 10.233.205.91 N9K-
C9336C
      Serial Number: FOCXXXXXXGS
       Is Monitored: true
            Reason: None
   Software Version: Cisco Nexus Operating System (NX-OS) Software,
Version
                    9.3(5)
     Version Source: CDP
cluster1::*>
```
6. 【第 6 步】在集群 LIF 上禁用自动还原。

显示示例

cluster1::\*> **network interface modify -vserver Cluster -lif \* -auto -revert false**

7. 【第7步】关闭C2交换机。

```
显示示例
```
c2# **configure terminal** Enter configuration commands, one per line. End with CNTL/Z. c2(config)# **interface ethernet <int range>** c2(config)# **shutdown**

8. 【第8步】验证集群LIF是否已迁移到集群交换机SH1上托管的端口:

network interface show -role cluster

这可能需要几秒钟的时间。

显示示例

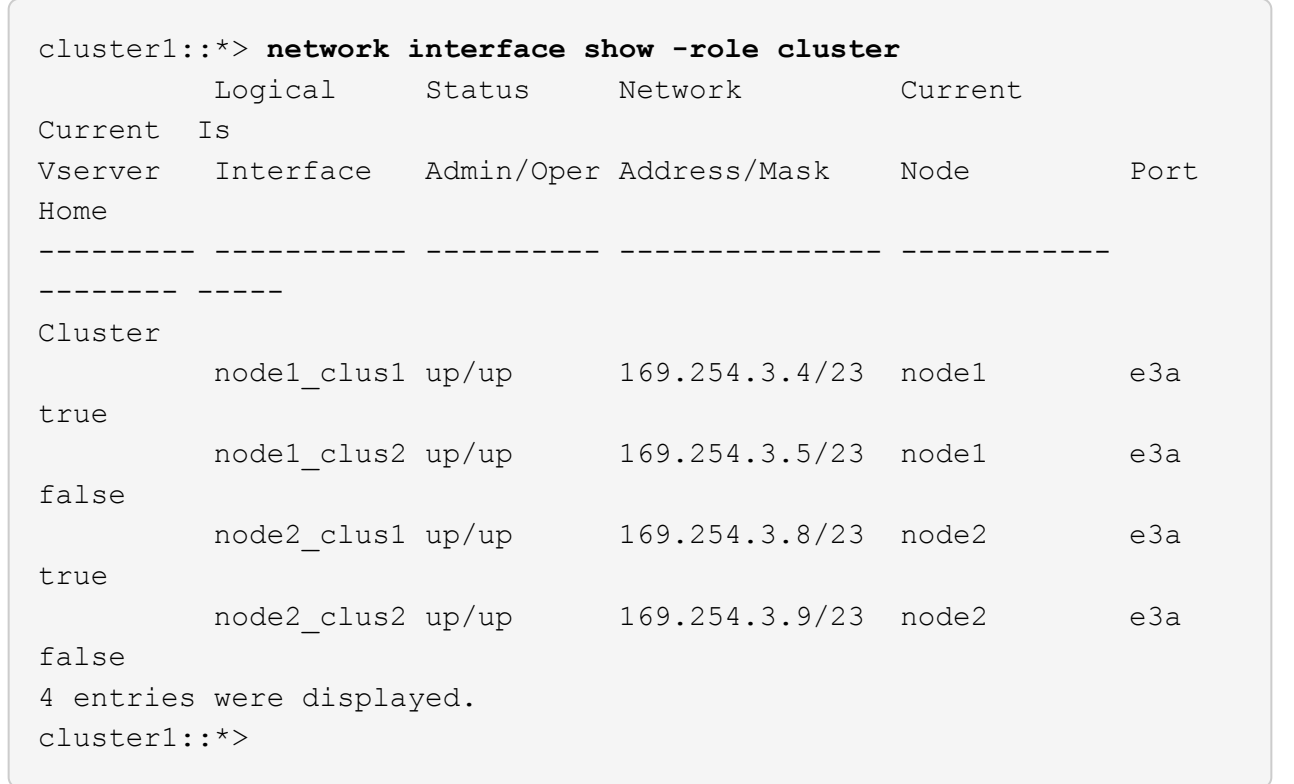

9. 【第 9 步】将交换机 C2 更换为新交换机 SH2 并重新连接新交换机。

10. 验证 SH2 上的端口是否已备份。\* 注意 \* LIF 仍位于交换机 C1 上。

11. 关闭C1交换机。

c1# **configure terminal** Enter configuration commands, one per line. End with CNTL/Z. c1(config)# **interface ethernet <int range>** c1(config)# **shutdown**

12. 【第 12 步】验证集群 LIF 是否已迁移到集群交换机 SH2 上托管的端口。这可能需要几秒钟的时间。

显示示例

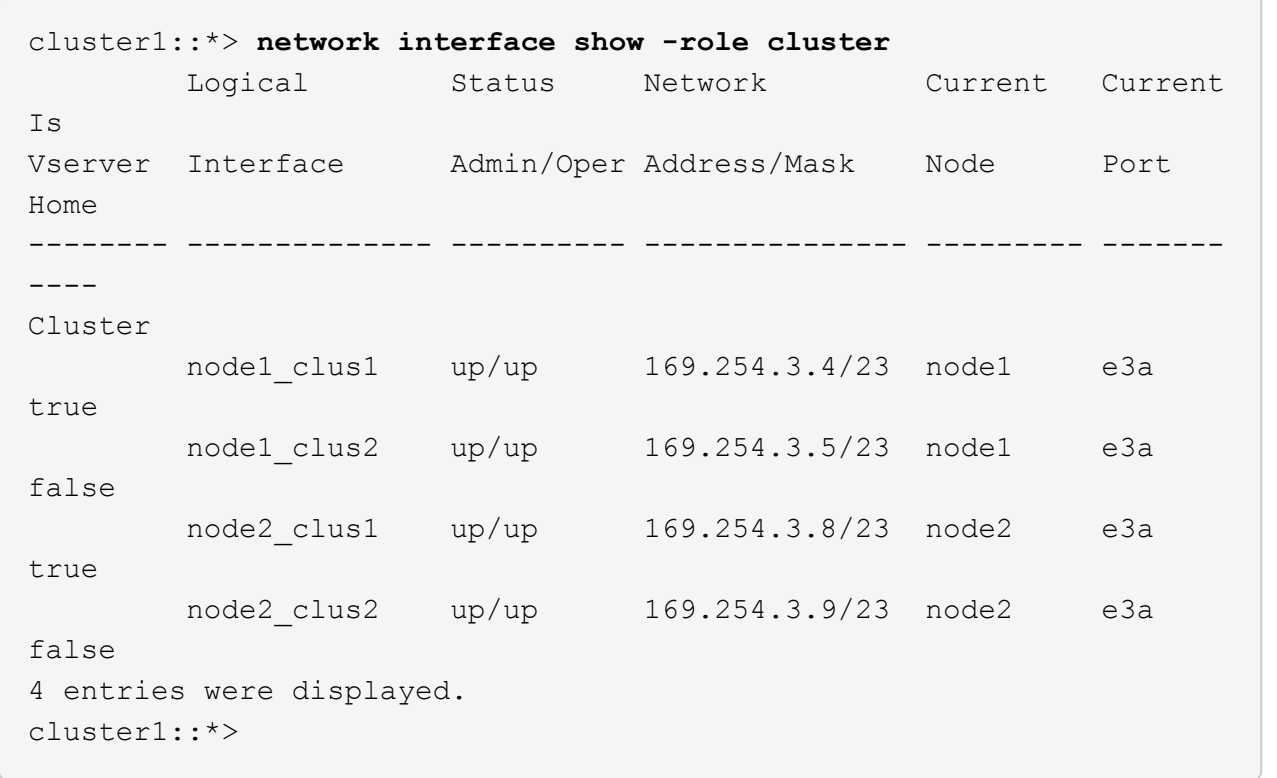

13. 【第 13 步】将交换机 C1 更换为新交换机 SH1 , 然后重新为新交换机布线。

14. 验证 SH1 上的端口是否已备份。\* 注意 \* LIF 仍位于交换机 C2 上。

15. 在集群 LIF 上启用自动还原:

显示示例

cluster1::\*> **network interface modify -vserver Cluster -lif \* -auto -revert True**

16. 【第16步】验证集群是否运行正常:

```
cluster show
```
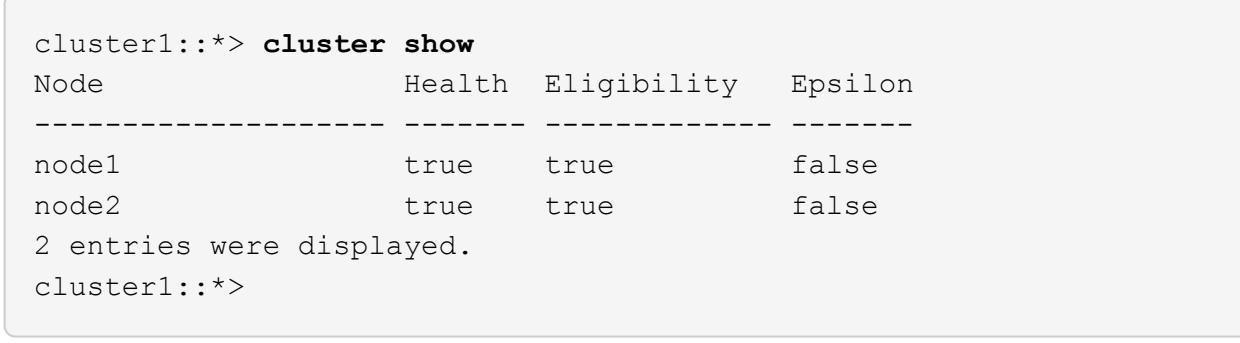

<span id="page-30-0"></span>通过重复使用存储交换机,从具有交换机连接存储的无交换机配 置进行迁移

您可以通过重复使用存储交换机从具有交换机连接存储的无交换机配置进行迁移。

通过重复使用存储交换机、HA对1的存储交换机将成为共享交换机、如下图所示。

Switch Attached

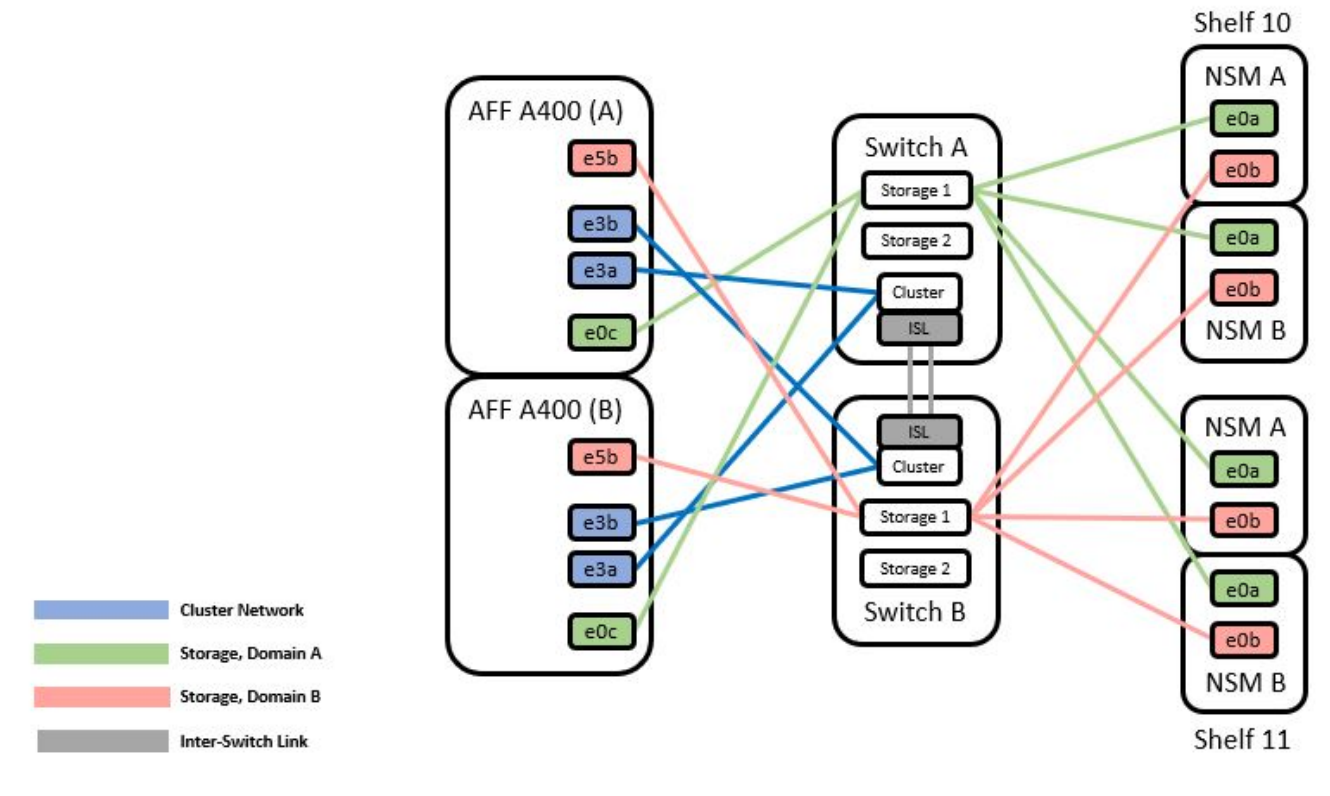

步骤

1. 验证HA对1 (和HA对2)的存储配置是否正确且无错误:

```
storage::*> system switch ethernet show
Switch Type Address
Model
------------------------- --------------------- ----------------
----------
sh1
                        storage-network 172.17.227.5
C9336C
     Serial Number: FOC221206C2
      Is Monitored: true
            Reason: none
  Software Version: Cisco Nexus Operating System (NX-OS) Software,
Version
                    9.3(5)
    Version Source: CDP
sh2
                       storage-network 172.17.227.6
C9336C
     Serial Number: FOC220443LZ
      Is Monitored: true
            Reason: None
  Software Version: Cisco Nexus Operating System (NX-OS) Software,
Version
                    9.3(5)
    Version Source: CDP
2 entries were displayed.
storage::*>
```
2. 【第2步】验证节点端口是否运行正常且正常运行:

storage port show -port-type ENET

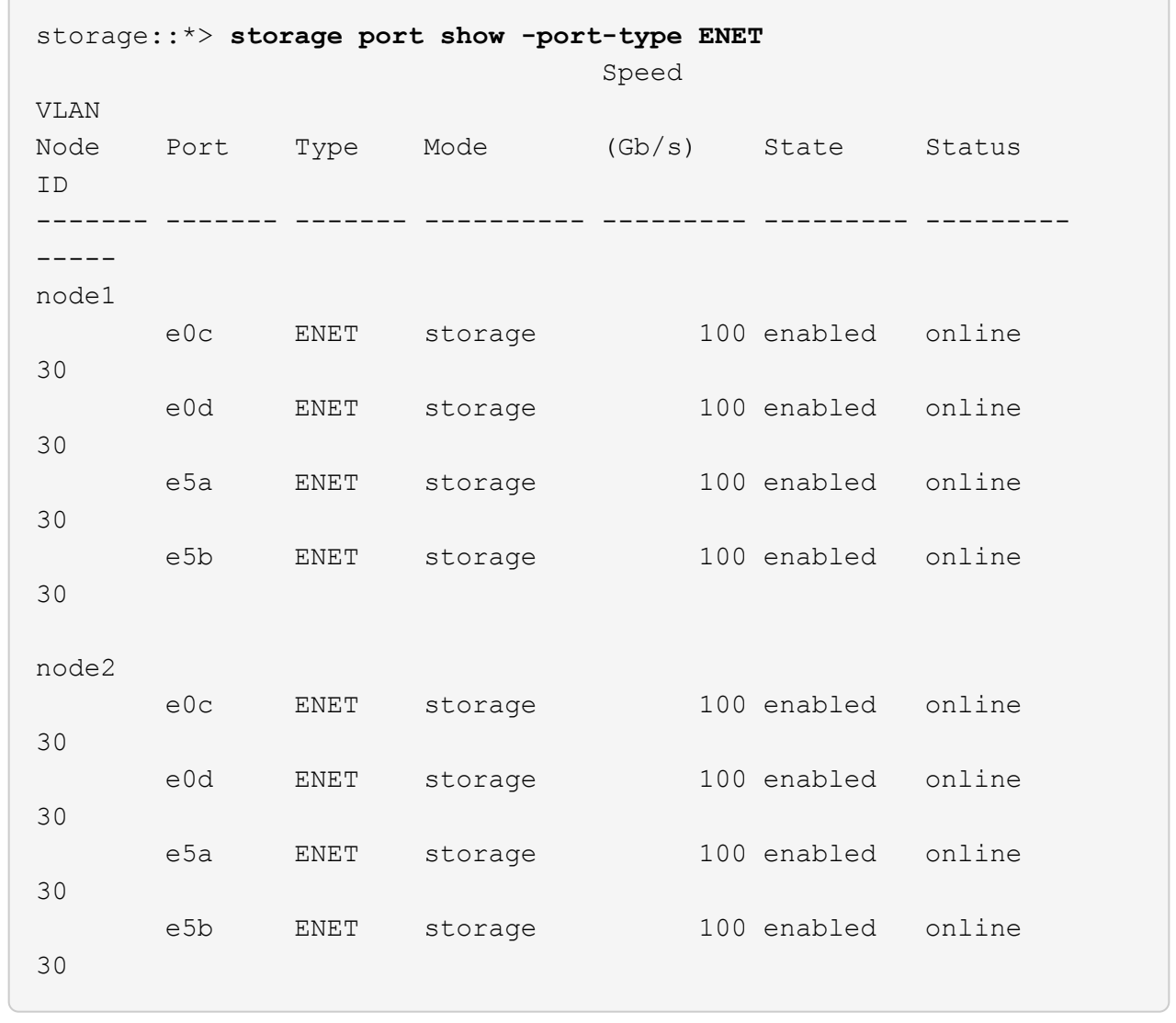

- 3. 【第 3 步】将 HA 对 1 的 NSM224 路径 A 缆线从存储交换机 A 移至存储交换机 A 上 HA 对 1 的路径 A 的 共享 NS224 存储端口
- 4. 将缆线从 HA 对 1 节点 A 的路径 A 移至存储交换机 A 上 HA 对 1 节点 A 的共享存储端口
- 5. 将缆线从 HA 对 1 节点 B 的路径 A 移至存储交换机 A 上 HA 对 1 节点 B 的共享存储端口
- 6. 验证连接到HA对1存储交换机A的存储是否运行正常:

system health alert show -instance

#### 显示示例

storage::\*> **system health alert show -instance** There are no entries matching your query.

- 7. 【第 7 步】将共享交换机 A 上的存储 RCF 替换为共享 RCF 文件。请参见 ["](https://docs.netapp.com/zh-cn/ontap-systems-switches/switch-cisco-9336c-fx2-shared/install-nxos-rcf-9336c-shared.html)[在](https://docs.netapp.com/zh-cn/ontap-systems-switches/switch-cisco-9336c-fx2-shared/install-nxos-rcf-9336c-shared.html) [Cisco Nexus 9336C-x2](https://docs.netapp.com/zh-cn/ontap-systems-switches/switch-cisco-9336c-fx2-shared/install-nxos-rcf-9336c-shared.html) [共享](https://docs.netapp.com/zh-cn/ontap-systems-switches/switch-cisco-9336c-fx2-shared/install-nxos-rcf-9336c-shared.html) [交换机上](https://docs.netapp.com/zh-cn/ontap-systems-switches/switch-cisco-9336c-fx2-shared/install-nxos-rcf-9336c-shared.html)[安装](https://docs.netapp.com/zh-cn/ontap-systems-switches/switch-cisco-9336c-fx2-shared/install-nxos-rcf-9336c-shared.html) [RCF"](https://docs.netapp.com/zh-cn/ontap-systems-switches/switch-cisco-9336c-fx2-shared/install-nxos-rcf-9336c-shared.html) 了解更多详细信息。
- 8. 验证连接到HA对1存储交换机B的存储是否运行正常:

system health alert show -instance

显示示例

storage::\*> **system health alert show -instance** There are no entries matching your query.

- 9. 【第 9 步】将 HA 对 1 的 NSM224 路径 B 缆线从存储交换机 B 移至 HA 对 1 的共享 NS224 存储端口, 路 径 B 移至存储交换机 B
- 10. 将缆线从 HA 对 1 的节点 A 路径 B 移至存储交换机 B 上 HA 对 1 的共享存储端口,节点 A 的路径 B
- 11. 将缆线从 HA 对 1 的节点 B 路径 B 移至存储交换机 B 上 HA 对 1 的共享存储端口,节点 B 的路径 B
- 12. 验证连接到HA对1存储交换机B的存储是否运行正常:

system health alert show -instance

显示示例

storage::\*> **system health alert show -instance** There are no entries matching your query.

- 13. 【第 13 步】将共享交换机 B 上的存储 RCF 文件替换为共享 RCF 文件。请参见 ["](https://docs.netapp.com/zh-cn/ontap-systems-switches/switch-cisco-9336c-fx2-shared/install-nxos-rcf-9336c-shared.html)[在](https://docs.netapp.com/zh-cn/ontap-systems-switches/switch-cisco-9336c-fx2-shared/install-nxos-rcf-9336c-shared.html) [Cisco Nexus 9336C-x2](https://docs.netapp.com/zh-cn/ontap-systems-switches/switch-cisco-9336c-fx2-shared/install-nxos-rcf-9336c-shared.html) [共享交换机上](https://docs.netapp.com/zh-cn/ontap-systems-switches/switch-cisco-9336c-fx2-shared/install-nxos-rcf-9336c-shared.html)[安装](https://docs.netapp.com/zh-cn/ontap-systems-switches/switch-cisco-9336c-fx2-shared/install-nxos-rcf-9336c-shared.html) [RCF"](https://docs.netapp.com/zh-cn/ontap-systems-switches/switch-cisco-9336c-fx2-shared/install-nxos-rcf-9336c-shared.html) 了解更多详细信息。
- 14. 验证连接到HA对1存储交换机B的存储是否运行正常:

system health alert show -instance

显示示例

storage::\*> **system health alert show -instance** There are no entries matching your query.

15. 【第 15 步】在共享交换机 A 和共享交换机 B 之间安装 ISL :

```
显示示例
```

```
sh1# configure
Enter configuration commands, one per line. End with CNTL/Z.
sh1 (config)# interface e1/35-36
sh1 (config-if-range)# no lldp transmit
sh1 (config-if-range)# no lldp receive
sh1 (config-if-range)# switchport mode trunk
sh1 (config-if-range)# no spanning-tree bpduguard enable
sh1 (config-if-range)# channel-group 101 mode active
sh1 (config-if-range)# exit
sh1 (config)# interface port-channel 101
sh1 (config-if)# switchport mode trunk
sh1 (config-if)# spanning-tree port type network
sh1 (config-if)# exit
sh1 (config)# exit
```
- 16. 【第 16 步】将 HA 对 1 从无交换机集群转换为有交换机集群。使用共享 RCF 定义的集群端口分配。请参见 ["](https://docs.netapp.com/zh-cn/ontap-systems-switches/switch-cisco-9336c-fx2-shared/prepare-nxos-rcf-9336c-shared.html)[安装](https://docs.netapp.com/zh-cn/ontap-systems-switches/switch-cisco-9336c-fx2-shared/prepare-nxos-rcf-9336c-shared.html) [NX-OS](https://docs.netapp.com/zh-cn/ontap-systems-switches/switch-cisco-9336c-fx2-shared/prepare-nxos-rcf-9336c-shared.html) 软件和参考配置文件 ( [Reference Configuration Files](https://docs.netapp.com/zh-cn/ontap-systems-switches/switch-cisco-9336c-fx2-shared/prepare-nxos-rcf-9336c-shared.html) [,](https://docs.netapp.com/zh-cn/ontap-systems-switches/switch-cisco-9336c-fx2-shared/prepare-nxos-rcf-9336c-shared.html) [RCF](https://docs.netapp.com/zh-cn/ontap-systems-switches/switch-cisco-9336c-fx2-shared/prepare-nxos-rcf-9336c-shared.html) [\)](https://docs.netapp.com/zh-cn/ontap-systems-switches/switch-cisco-9336c-fx2-shared/prepare-nxos-rcf-9336c-shared.html) "了解更多详细信息。
- 17. 验证交换网络配置是否有效:

network port show

# <span id="page-34-0"></span>从具有交换机连接存储的交换集群迁移

您可以通过重复使用存储交换机从具有交换机连接存储的交换集群进行迁移。

通过重复使用存储交换机、HA对1的存储交换机将成为共享交换机、如下图所示。

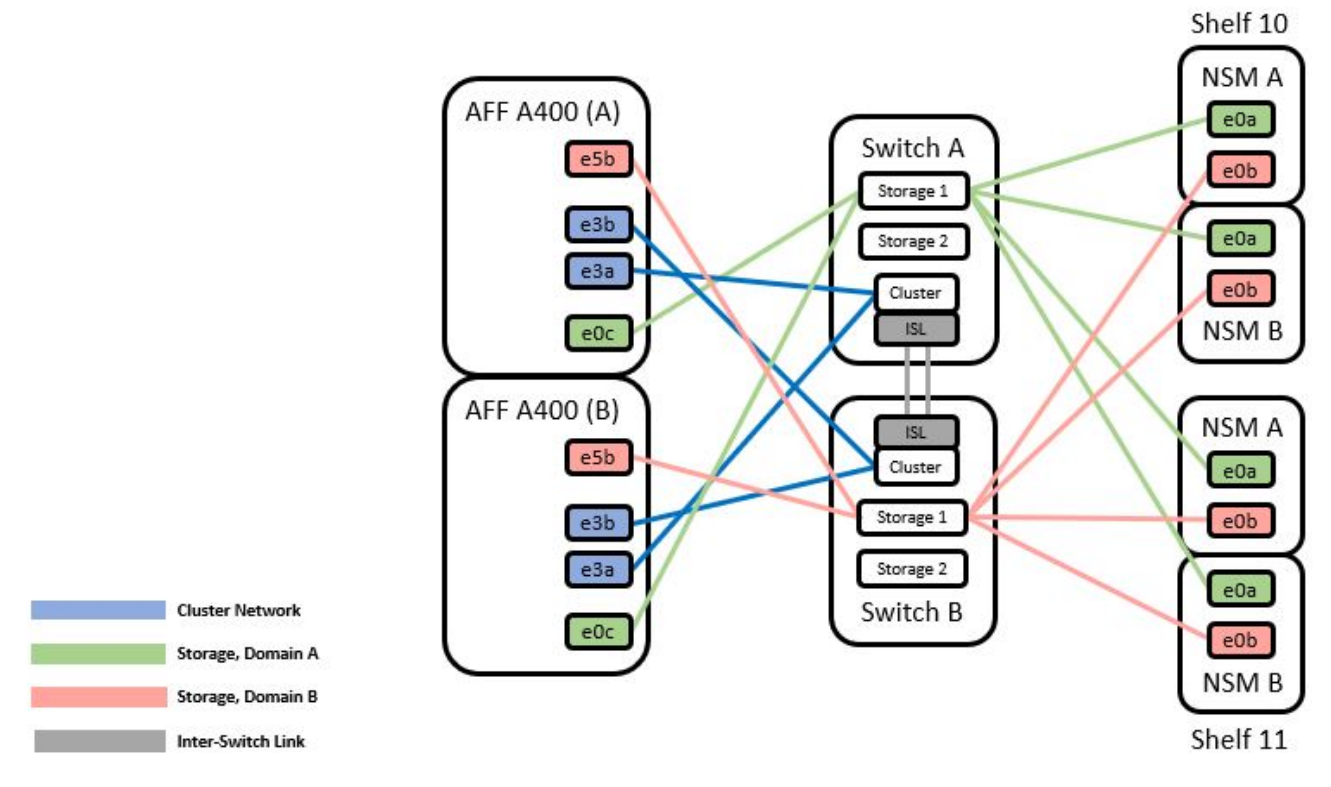

### 步骤

## 1. 验证HA对1 (和HA对2)的存储配置是否正确且无错误:

system switch ethernet show

```
storage::*> system switch ethernet show
Switch Type Address Model
------------------------- ------------------ ----------------
----------
sh1
                           storage-network 172.17.227.5 C9336C
      Serial Number: FOC221206C2
        Is Monitored: true
             Reason: None
    Software Version: Cisco Nexus Operating System (NX-OS) Software,
Version
                     9.3(5)
       Version Source: CDP
sh2
                          storage-network 172.17.227.6 C9336C
      Serial Number: FOC220443LZ
       Is Monitored: true
            Reason: None
    Software Version: Cisco Nexus Operating System (NX-OS) Software,
Version
                     9.3(5)
     Version Source: CDP
2 entries were displayed.
storage::*>
```
2. 【第 2 步】将 HA 对 1 的 NSM224 路径 A 缆线从存储交换机 A 移至存储交换机 A 上 HA 对 1 的路径 A 的 NSM224 存储端口

3. 将缆线从 HA 对 1 的节点 A 路径 A 移至存储交换机 A 上 HA 对 1 的节点 A 的 NSM224 存储端口

4. 将缆线从 HA 对 1 的节点 B 路径 A 移至存储交换机 A 上 HA 对 1 的节点 B 的 NSM224 存储端口

5. 验证连接到HA对1存储交换机A的存储是否运行正常:

storage port show -port-type ENET

storage::\*> **storage port show -port-type ENET** Speed VLAN Node Port Type Mode (Gb/s) State Status ID ------- ------- ------- ---------- ------------ --------- --------- ---- node1 e0c ENET storage 100 enabled online 30 e0d ENET storage 100 enabled online 30 e5a ENET storage 100 enabled online 30 e5b ENET storage 100 enabled online 30 node2 e0c ENET storage 100 enabled online 30 e0d ENET storage 100 enabled online 30 e5a ENET storage 100 enabled online 30 e5b ENET storage 100 enabled online 30

- 6. 【第 6 步】将共享交换机 A 上的存储 RCF 替换为共享 RCF 文件。请参见 ["](https://docs.netapp.com/zh-cn/ontap-systems-switches/switch-cisco-9336c-fx2-shared/install-nxos-rcf-9336c-shared.html)[在](https://docs.netapp.com/zh-cn/ontap-systems-switches/switch-cisco-9336c-fx2-shared/install-nxos-rcf-9336c-shared.html) [Cisco Nexus 9336C-x2](https://docs.netapp.com/zh-cn/ontap-systems-switches/switch-cisco-9336c-fx2-shared/install-nxos-rcf-9336c-shared.html) [共享](https://docs.netapp.com/zh-cn/ontap-systems-switches/switch-cisco-9336c-fx2-shared/install-nxos-rcf-9336c-shared.html) [交换机上](https://docs.netapp.com/zh-cn/ontap-systems-switches/switch-cisco-9336c-fx2-shared/install-nxos-rcf-9336c-shared.html)[安装](https://docs.netapp.com/zh-cn/ontap-systems-switches/switch-cisco-9336c-fx2-shared/install-nxos-rcf-9336c-shared.html) [RCF"](https://docs.netapp.com/zh-cn/ontap-systems-switches/switch-cisco-9336c-fx2-shared/install-nxos-rcf-9336c-shared.html) 了解更多详细信息。
- 7. 验证连接到HA对1存储交换机A的存储是否运行正常:

system health alert show -instance

显示示例

storage::\*> **system health alert show -instance** There are no entries matching your query.

8. 【第 8 步】将 HA 对 1 的 NSM224 路径 B 缆线从存储交换机 B 移至 HA 对 1 的共享 NS224 存储端口,路 径 B 移至存储交换机 B

显示示例

9. 将缆线从 HA 对 1 的节点 A 路径 B 移至存储交换机 B 上 HA 对 1 的共享存储端口,节点 A 的路径 B

10. 将缆线从 HA 对 1 的节点 B 路径 B 移至存储交换机 B 上 HA 对 1 的共享存储端口,节点 B 的路径 B

11. 验证连接到HA对1存储交换机B的存储是否运行正常:

system health alert show -instance

显示示例

storage::\*> **system health alert show -instance** There are no entries matching your query.

- 12. 【第 12 步】将共享交换机 B 上的存储 RCF 文件替换为共享 RCF 文件。请参见 ["](https://docs.netapp.com/zh-cn/ontap-systems-switches/switch-cisco-9336c-fx2-shared/install-nxos-rcf-9336c-shared.html)[在](https://docs.netapp.com/zh-cn/ontap-systems-switches/switch-cisco-9336c-fx2-shared/install-nxos-rcf-9336c-shared.html) [Cisco Nexus 9336C-x2](https://docs.netapp.com/zh-cn/ontap-systems-switches/switch-cisco-9336c-fx2-shared/install-nxos-rcf-9336c-shared.html) [共享交换机上](https://docs.netapp.com/zh-cn/ontap-systems-switches/switch-cisco-9336c-fx2-shared/install-nxos-rcf-9336c-shared.html)[安装](https://docs.netapp.com/zh-cn/ontap-systems-switches/switch-cisco-9336c-fx2-shared/install-nxos-rcf-9336c-shared.html) [RCF"](https://docs.netapp.com/zh-cn/ontap-systems-switches/switch-cisco-9336c-fx2-shared/install-nxos-rcf-9336c-shared.html) 了解更多详细信息。
- 13. 验证连接到HA对1存储交换机B的存储是否运行正常:

system health alert show -instance

显示示例

storage::\*> **system health alert show -instance** There are no entries matching your query.

14. 【第14步】验证HA对1的存储配置是否正确且无错误:

system switch ethernet show

```
storage::*> system switch ethernet show
Switch Type Address
Model
------------------------- -------------------- ----------------
----------
sh1
                          storage-network 172.17.227.5
C9336C
     Serial Number: FOC221206C2
      Is Monitored: true
            Reason: None
  Software Version: Cisco Nexus Operating System (NX-OS) Software,
Version
                    9.3(5)
    Version Source: CDP
sh2
                         storage-network 172.17.227.6
C9336C
     Serial Number: FOC220443LZ
      Is Monitored: true
            Reason: None
  Software Version: Cisco Nexus Operating System (NX-OS) Software,
Version
                    9.3(5)
    Version Source: CDP
2 entries were displayed.
storage::*>
```
15. 【第 15 步】在共享交换机 A 和共享交换机 B 之间安装 ISL :

```
显示示例
```

```
sh1# configure
Enter configuration commands, one per line. End with CNTL/Z.
sh1 (config)# interface e1/35-36*
sh1 (config-if-range)# no lldp transmit
sh1 (config-if-range)# no lldp receive
sh1 (config-if-range)# switchport mode trunk
sh1 (config-if-range)# no spanning-tree bpduguard enable
sh1 (config-if-range)# channel-group 101 mode active
sh1 (config-if-range)# exit
sh1 (config)# interface port-channel 101
sh1 (config-if)# switchport mode trunk
sh1 (config-if)# spanning-tree port type network
sh1 (config-if)# exit
sh1 (config)# exit
```
- 16. 【第 16 步】使用替代交换机操作步骤和共享 RCF 将集群网络从现有集群交换机迁移到共享交换机。新的共 享交换机 A 为 "CS1" 。新的共享交换机 B 为 "CS2" 。请参见 ["](https://docs.netapp.com/zh-cn/ontap-systems-switches/switch-cisco-9336c-fx2-shared/replace-9336c-fx2-shared.html)[更换](https://docs.netapp.com/zh-cn/ontap-systems-switches/switch-cisco-9336c-fx2-shared/replace-9336c-fx2-shared.html) [Cisco Nexus 9336C-x2](https://docs.netapp.com/zh-cn/ontap-systems-switches/switch-cisco-9336c-fx2-shared/replace-9336c-fx2-shared.html) [共享交换机](https://docs.netapp.com/zh-cn/ontap-systems-switches/switch-cisco-9336c-fx2-shared/replace-9336c-fx2-shared.html)["](https://docs.netapp.com/zh-cn/ontap-systems-switches/switch-cisco-9336c-fx2-shared/replace-9336c-fx2-shared.html) 和 ["](https://docs.netapp.com/zh-cn/ontap-systems-switches/switch-cisco-9336c-fx2-shared/install-nxos-rcf-9336c-shared.html)[在](https://docs.netapp.com/zh-cn/ontap-systems-switches/switch-cisco-9336c-fx2-shared/install-nxos-rcf-9336c-shared.html) [Cisco Nexus 9336C-x2](https://docs.netapp.com/zh-cn/ontap-systems-switches/switch-cisco-9336c-fx2-shared/install-nxos-rcf-9336c-shared.html) [共享交换机上](https://docs.netapp.com/zh-cn/ontap-systems-switches/switch-cisco-9336c-fx2-shared/install-nxos-rcf-9336c-shared.html)[安装](https://docs.netapp.com/zh-cn/ontap-systems-switches/switch-cisco-9336c-fx2-shared/install-nxos-rcf-9336c-shared.html) [RCF"](https://docs.netapp.com/zh-cn/ontap-systems-switches/switch-cisco-9336c-fx2-shared/install-nxos-rcf-9336c-shared.html) 了解更多详细信息。
- 17. 验证交换网络配置是否有效:

network port show

- 18. 删除未使用的集群交换机。
- 19. 删除未使用的存储交换机。

#### 版权信息

版权所有 © 2024 NetApp, Inc.。保留所有权利。中国印刷。未经版权所有者事先书面许可,本文档中受版权保 护的任何部分不得以任何形式或通过任何手段(图片、电子或机械方式,包括影印、录音、录像或存储在电子检 索系统中)进行复制。

从受版权保护的 NetApp 资料派生的软件受以下许可和免责声明的约束:

本软件由 NetApp 按"原样"提供,不含任何明示或暗示担保,包括但不限于适销性以及针对特定用途的适用性的 隐含担保,特此声明不承担任何责任。在任何情况下,对于因使用本软件而以任何方式造成的任何直接性、间接 性、偶然性、特殊性、惩罚性或后果性损失(包括但不限于购买替代商品或服务;使用、数据或利润方面的损失 ;或者业务中断),无论原因如何以及基于何种责任理论,无论出于合同、严格责任或侵权行为(包括疏忽或其 他行为),NetApp 均不承担责任,即使已被告知存在上述损失的可能性。

NetApp 保留在不另行通知的情况下随时对本文档所述的任何产品进行更改的权利。除非 NetApp 以书面形式明 确同意,否则 NetApp 不承担因使用本文档所述产品而产生的任何责任或义务。使用或购买本产品不表示获得 NetApp 的任何专利权、商标权或任何其他知识产权许可。

本手册中描述的产品可能受一项或多项美国专利、外国专利或正在申请的专利的保护。

有限权利说明:政府使用、复制或公开本文档受 DFARS 252.227-7013(2014 年 2 月)和 FAR 52.227-19 (2007 年 12 月)中"技术数据权利 — 非商用"条款第 (b)(3) 条规定的限制条件的约束。

本文档中所含数据与商业产品和/或商业服务(定义见 FAR 2.101)相关,属于 NetApp, Inc. 的专有信息。根据 本协议提供的所有 NetApp 技术数据和计算机软件具有商业性质,并完全由私人出资开发。 美国政府对这些数 据的使用权具有非排他性、全球性、受限且不可撤销的许可,该许可既不可转让,也不可再许可,但仅限在与交 付数据所依据的美国政府合同有关且受合同支持的情况下使用。除本文档规定的情形外,未经 NetApp, Inc. 事先 书面批准,不得使用、披露、复制、修改、操作或显示这些数据。美国政府对国防部的授权仅限于 DFARS 的第 252.227-7015(b)(2014 年 2 月)条款中明确的权利。

商标信息

NetApp、NetApp 标识和 <http://www.netapp.com/TM> 上所列的商标是 NetApp, Inc. 的商标。其他公司和产品名 称可能是其各自所有者的商标。